# Requisitions with a Discount

There are two ways to process discounts on a requisition.

If items are discounted at the line, then follow instructions in Step 1.

If there is a single discount or reduction applied to the total cost, then proceed to Step 2.

1. **Requestor:** enter each line for the discounted rate or cost.

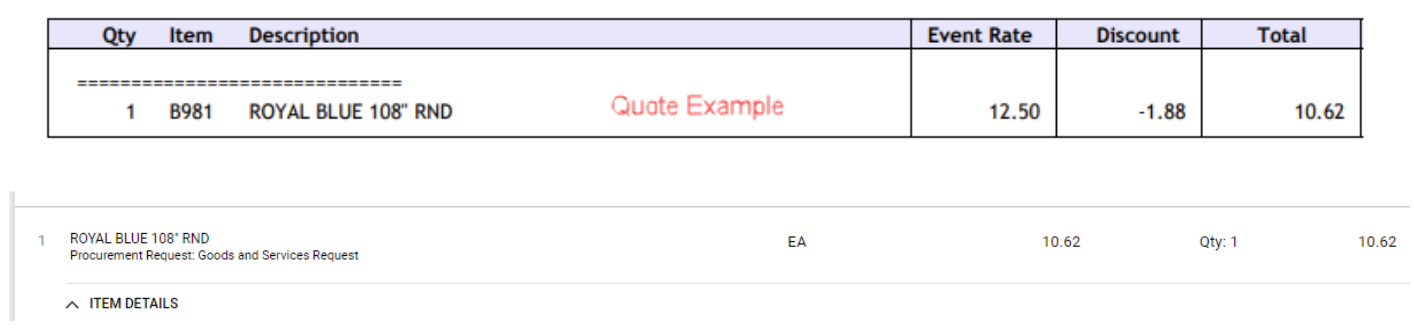

- 2. **Requestor:** Enter each line. In the **Internal Notes and Attachments Section**, add the discount amount and explanation for your discount.
	- a. Click the pencil to edit.
	- b. Add your note in the Internal Notes & Attachments box.
	- c. Click **Save.**

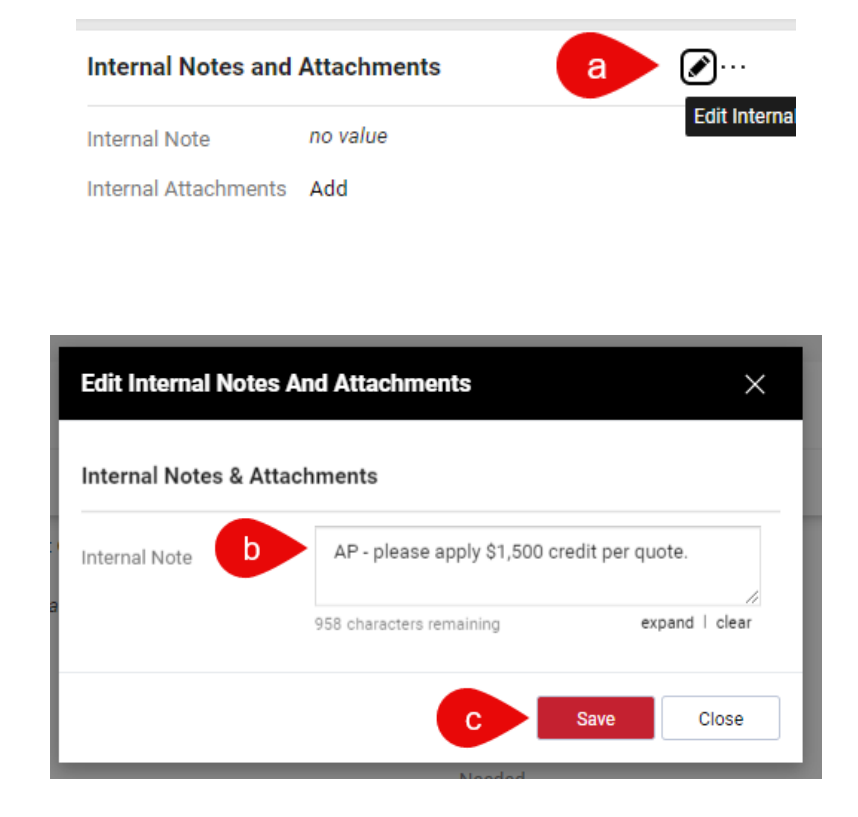

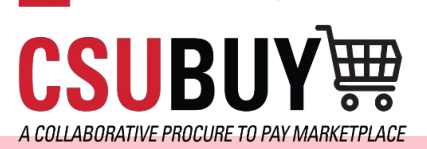

**CSU** The California State University

- 3. **Requestor:** In the **External Notes and Attachments Section**, add the discount amount and explanation for your discount, along with the quote the supplier provided.
	- d. Click the pencil to edit.
	- e. Add your note in the External Notes & Attachments box.
	- f. Click **Save.**
	- g. Click **Add** next to Attachments for all suppliers.
	- h. Click **Browse** to search your files or drag and drop your file into the box.
	- i. Click the **Link** button on Attachment Type and add a link to your file.
	- j. Click **Save.**

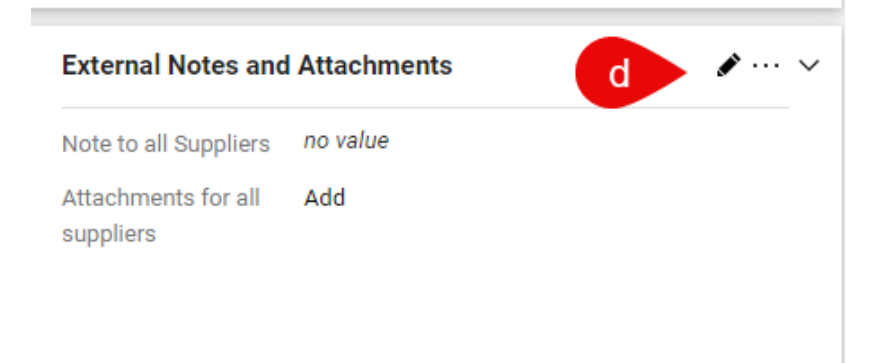

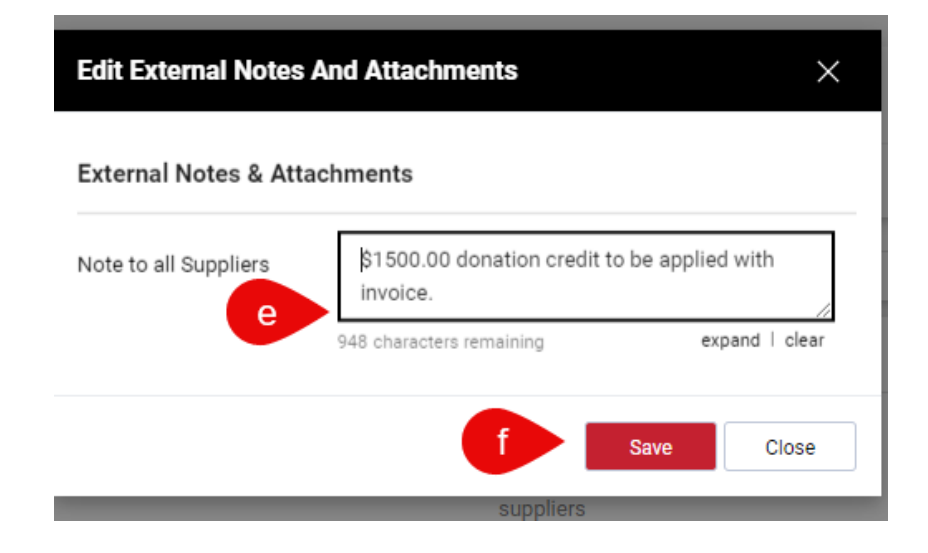

**Contract** 

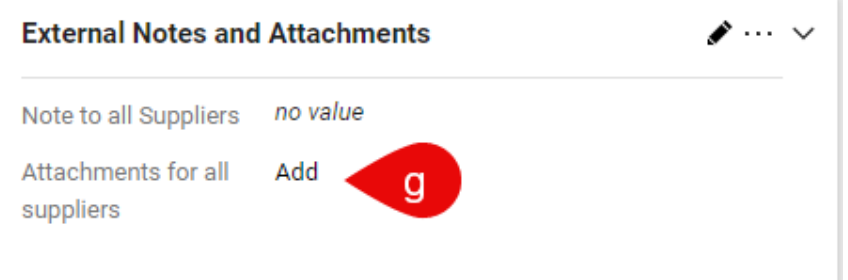

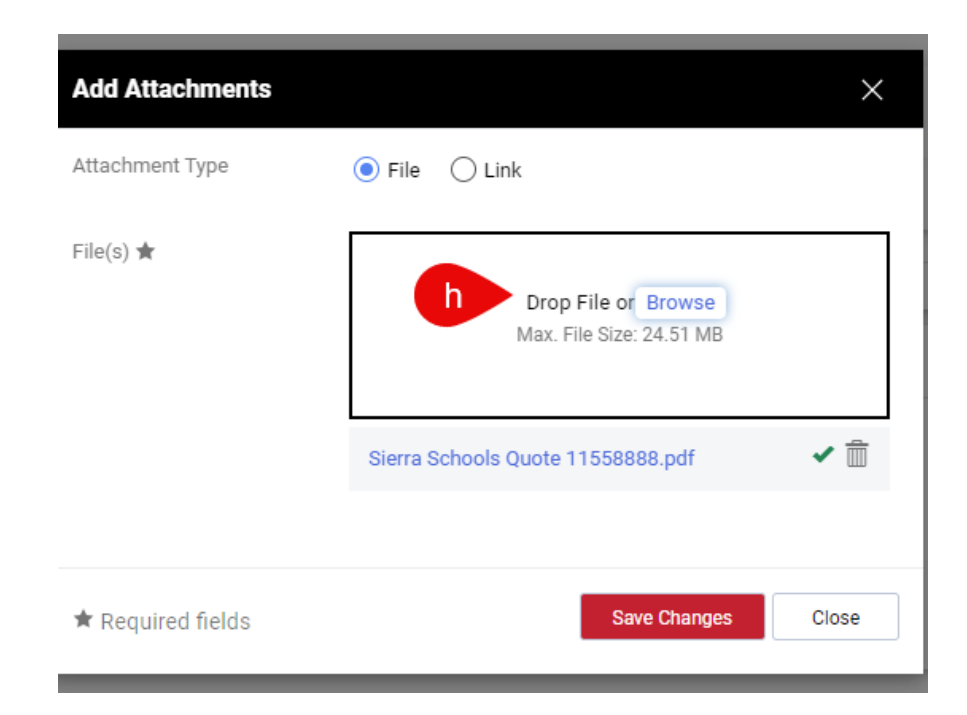

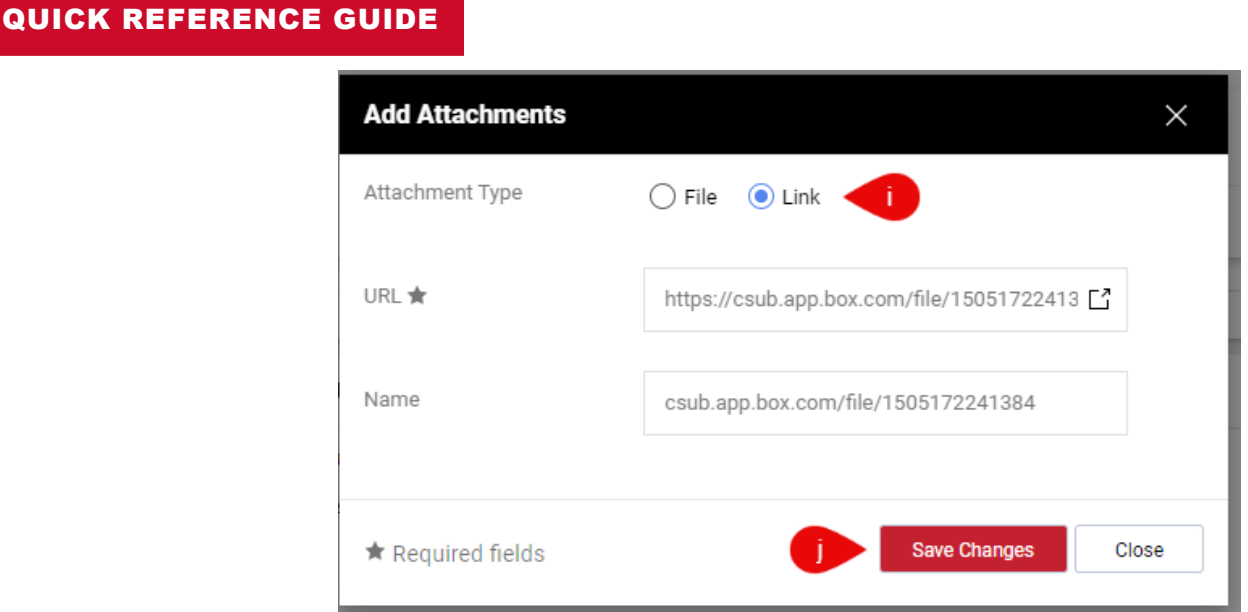

4. **Procurement:** Add a comment if missed in step 2.

**Payment Services:** At the time of voucher, apply the discount per comments and update [Sales/Use Tax.](https://csub.box.com/s/7tzwji9r5x7at5kjnncwgzre4xxcuvp7)

- 5. **Payment Services:** Add comment and select buyer to notify final payment has been issued and PO can be closed.
- 6. **Procurement:** Check for reconciliation date on the Voucher Summary page to ensure payment check has been processed by the supplier.

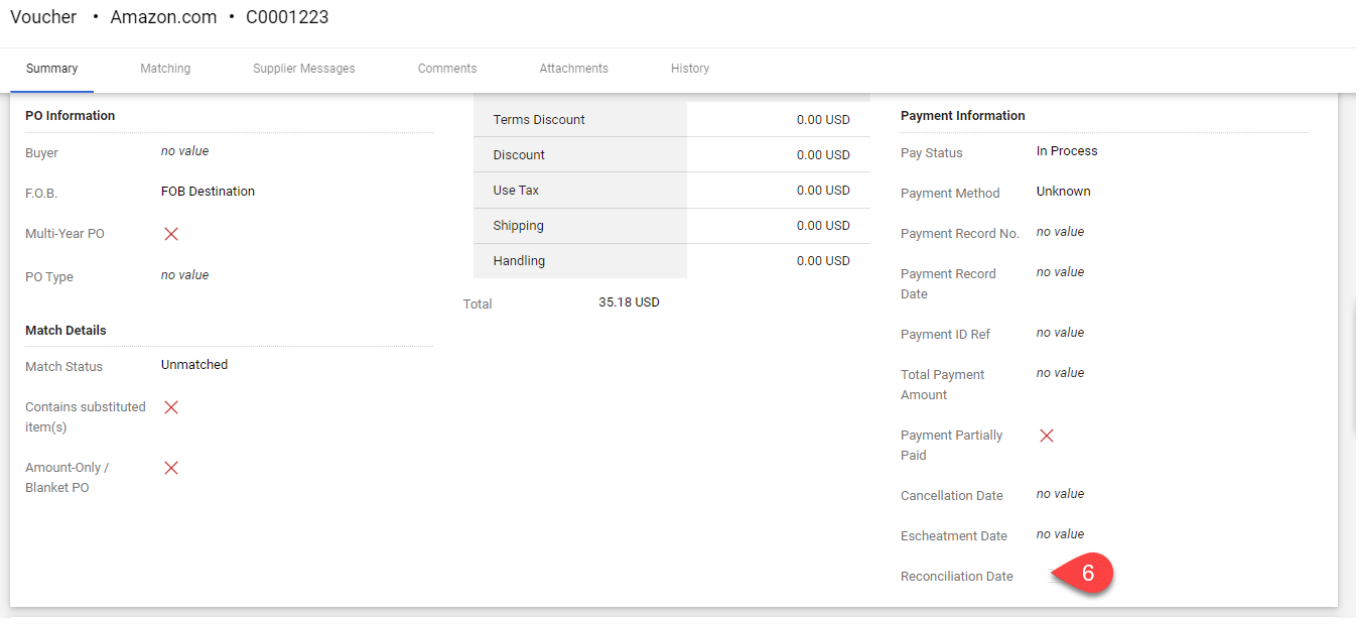

7. **Procurement:** [Close the PO.](https://csub.box.com/s/5fr81uwighzqt7hmduu8x0hh530ibs2l)